### Quick start guide for info workers

Where's the !#%@&? printer?!

#### Here it is: **Start** > **Settings** > **Devices** > **Printers and scanners**.

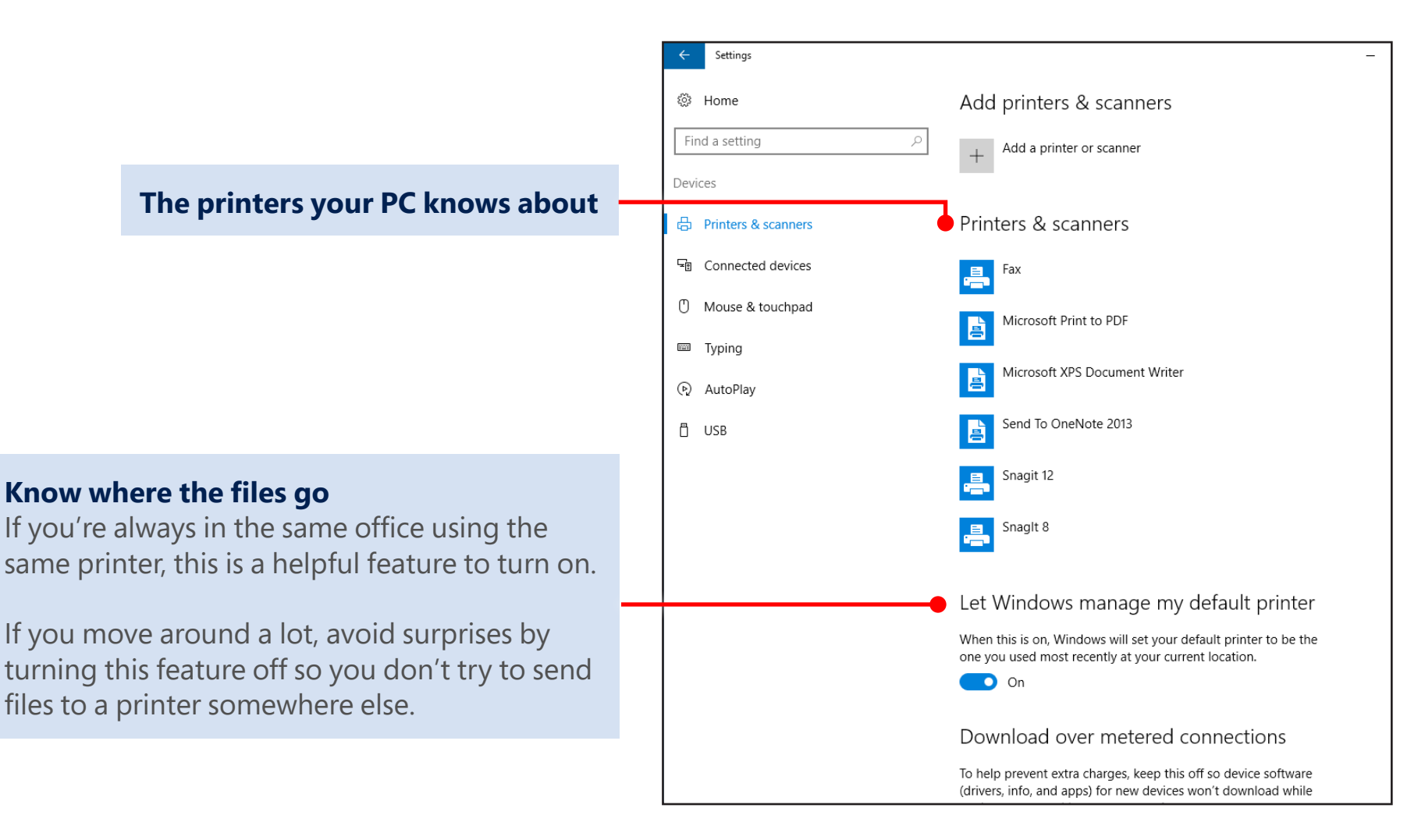

Windows 10

### What if the printer you want isn't listed?

Let's walk through the options.

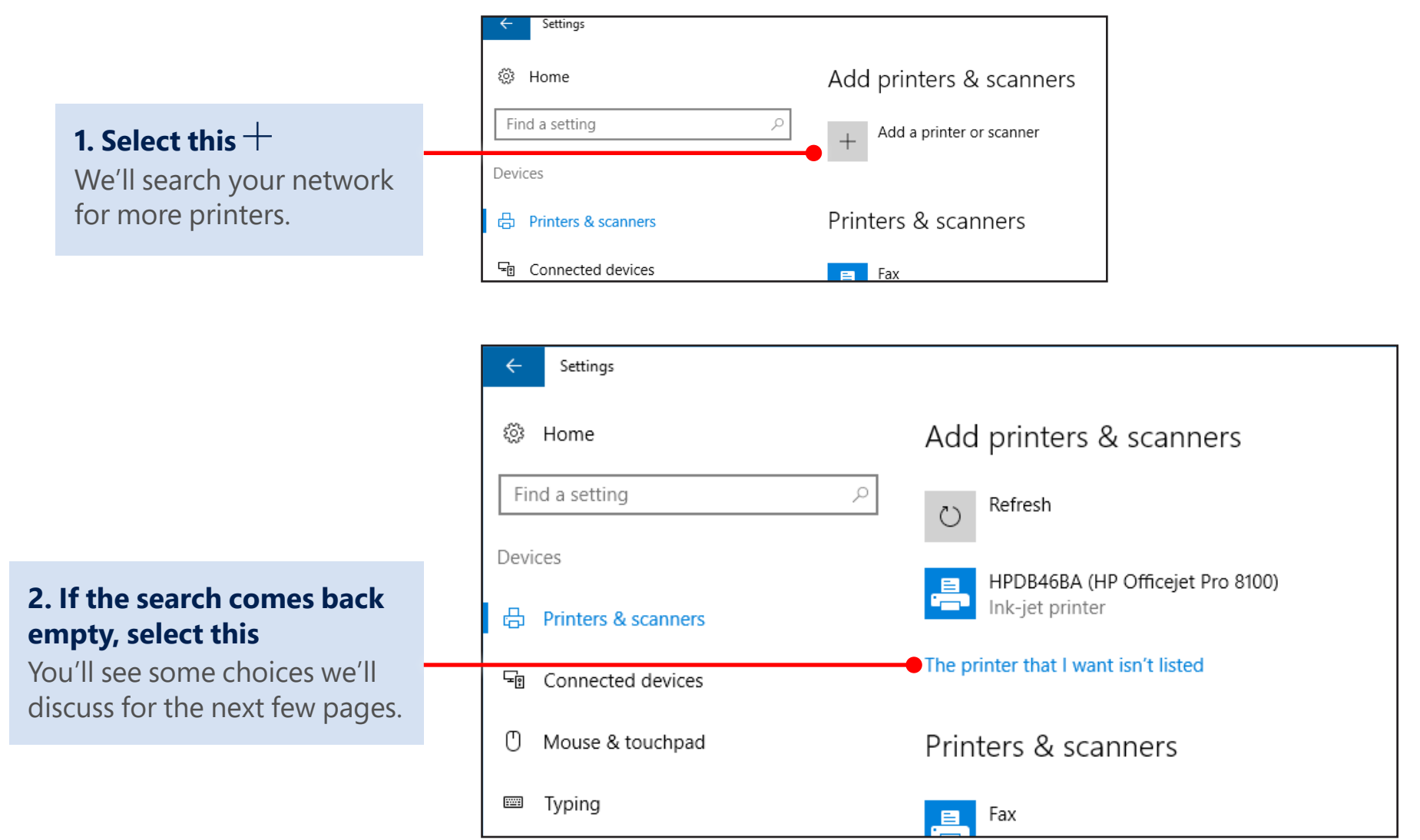

**ED** Windows 10

### You've got a lot of options here

Which ones are the best for you can depend on the size of the business you're working for. If you work for a large corporation with thousands of people, it's likely that the printers are joined to the corporate network and, under normal conditions, you should've been able to find the one you want. So before trying anything else with the software, go check the physical printer to **see if the power is on**, it's warmed up, and ready to go by making a quick copy of something. If you're in a small or medium-sized business, you've probably already checked all that because it's not as far to walk. ;-)

Windows 10

When you're at the printer, see if **its name (or maybe its IP address)** is taped to it or pinned above it. Jot that down before you go back to  $\times$ your PC. When at your PC, do this: $\leftarrow$ ■ Add Printer Find a printer by other options **Try the default option** Even when the printer doesn't (6) My printer is a little older. Help me find it. seem that old, it can pay to ◯ Select a shared printer by name try this. Browse.. Example: \\computername\printername or http://computername/printers/printername/.printer ◯ Add a printer using a TCP/IP address or hostname ◯ Add a Bluetooth, wireless or network discoverable printer  $\bigcirc$  Add a local printer or network printer with manual settings Next Cancel

If the default option came up empty and you're in a medium or large organization, you might be able to **search for a printer based on your location**. If you're in a small business in a single location, you probably won't see this option listed.

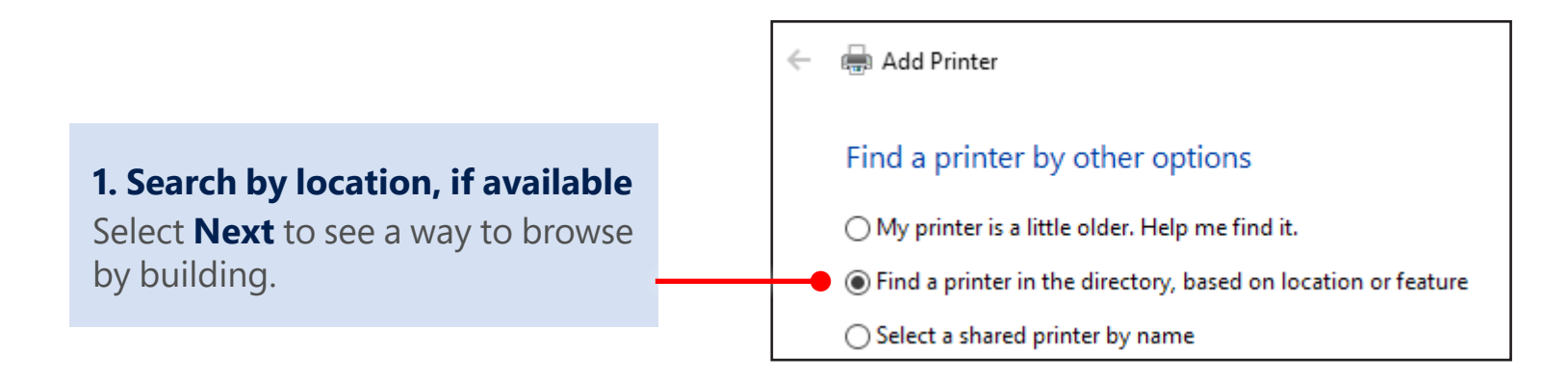

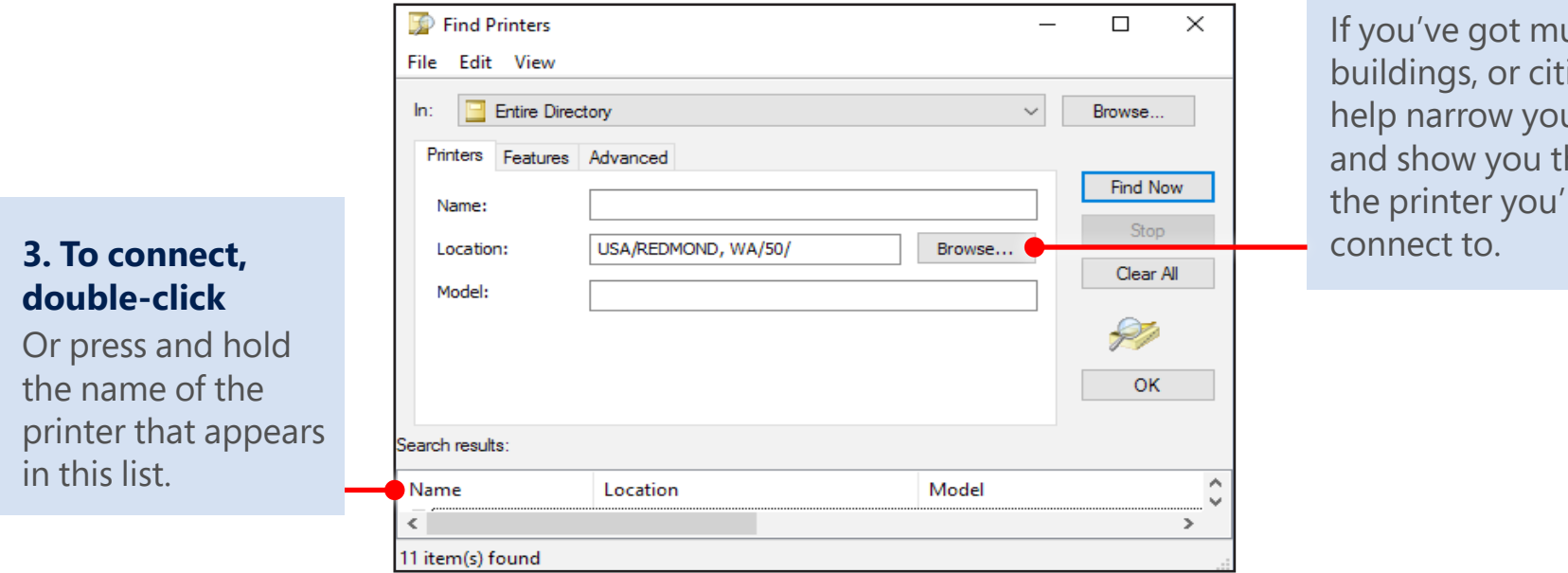

#### **2. Browse to see locations**

Windows 10

If you've got multiple floors, buildings, or cities, this can help narrow your choices and show you the name of the printer you're trying to

If the default search didn't find the printer and you don't have the option to search by location, **try searching for it by name.** 

Windows 10

In large companies, the "computername" shown in the examples is likely the name of the server that many of the printers in your location are connected to. If you're not sure what this is but you know the name of another printer in the organization, you can try that server name here. But if you don't know the name, you're probably not going to be able to guess and you're going to need ask someone, such as a coworker who has connected to the printer or your IT folks.

In a small business, the name might be the name of a PC that's in a room with the printer. As it goes with a large business, if you don't know, you're going to have to ask.

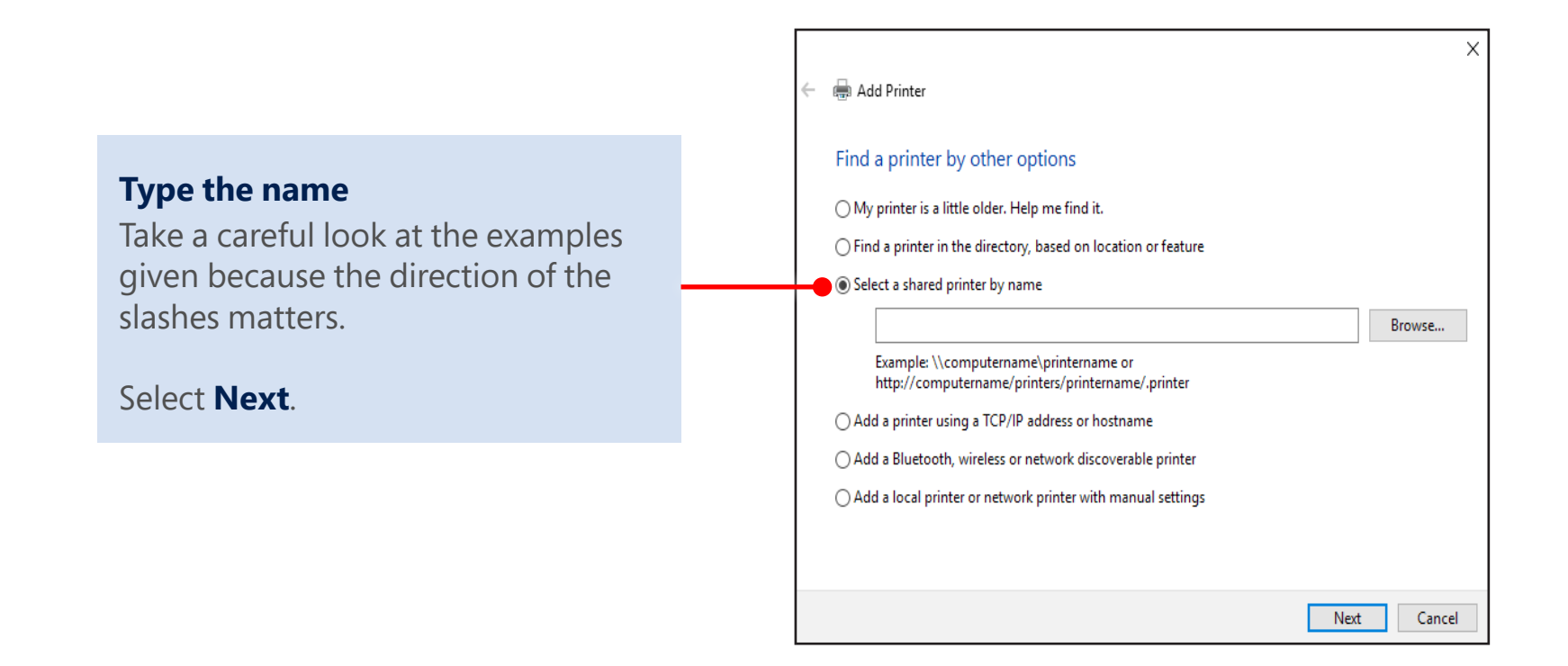

### **Windows 10** Connect to a network printer

If you're in a medium or large business and nothing has worked so far, it's likely that you're going to have to contact your IT department and ask for help. If their response is to **give you only the printer's IP address (or hostname)** to go on, that's OK—they're actually being really helpful—because you'll just need to paste it into a box and you're done.

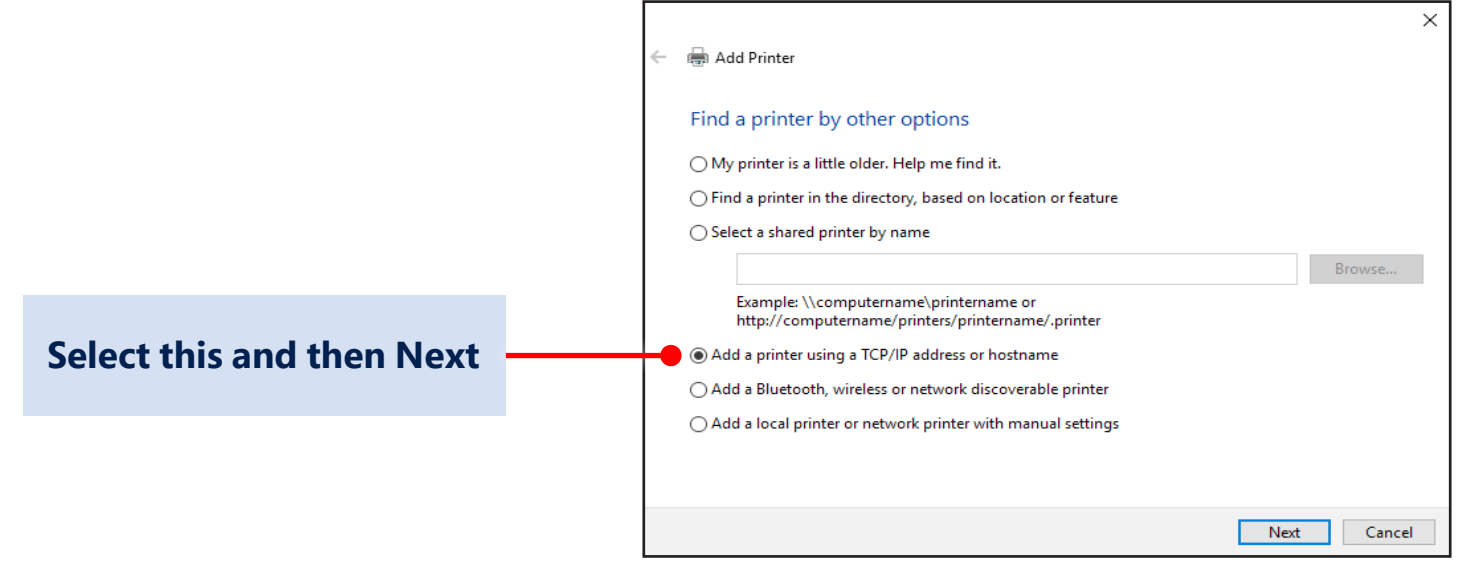

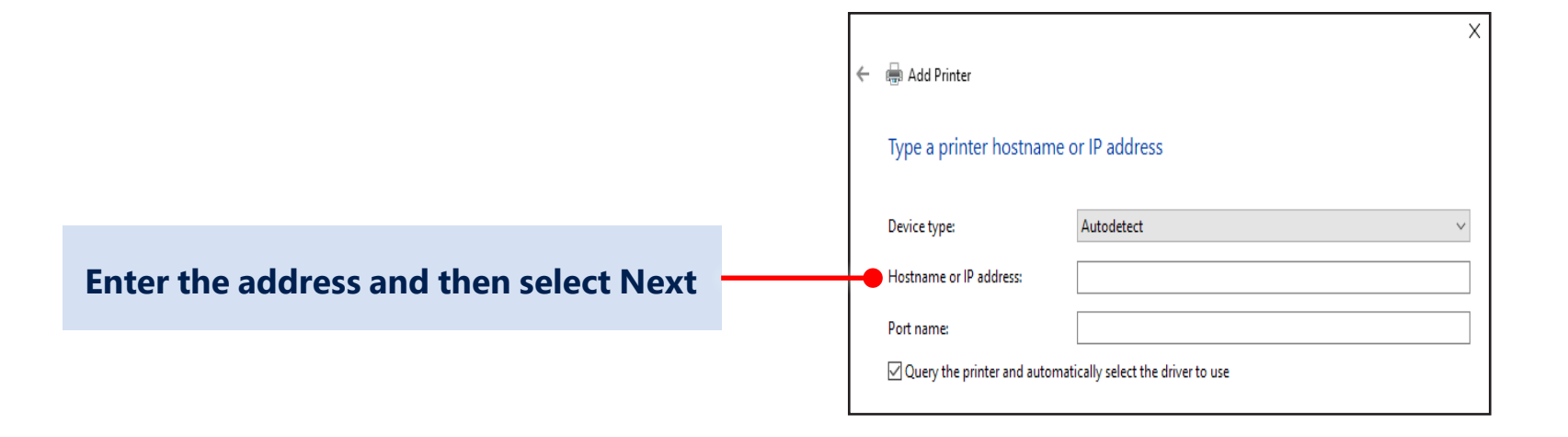

A small- or medium-size business might have a **Bluetooth wireless network printer**. If you know that your office has a wireless printer, do this:

### **Select this and then Next**

You'll kick off a search for wireless printers that you can then select and try to connect to.

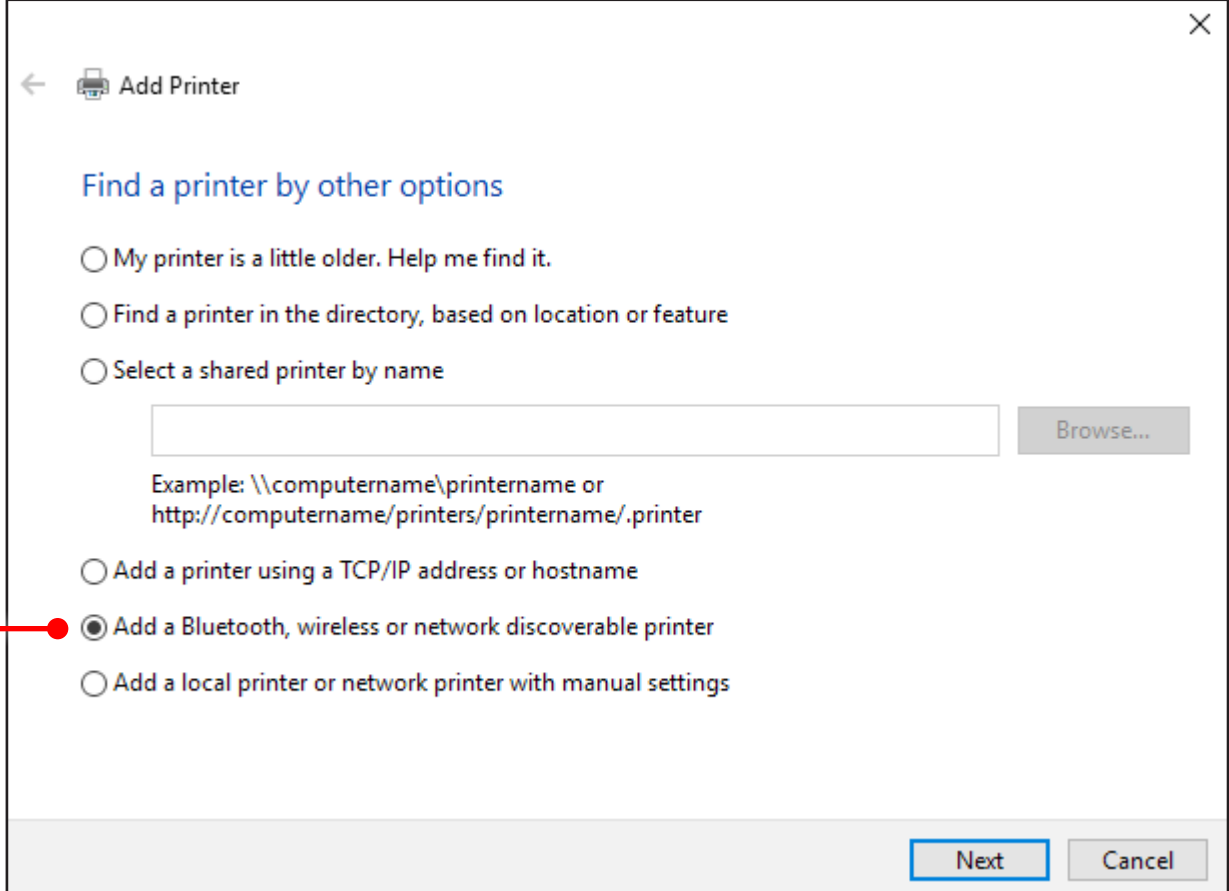

**ED** Windows 10

One thing a small business (which in this case means fewer than 100 devices on the network) can try is to **manually add a network** printer. Here's how:

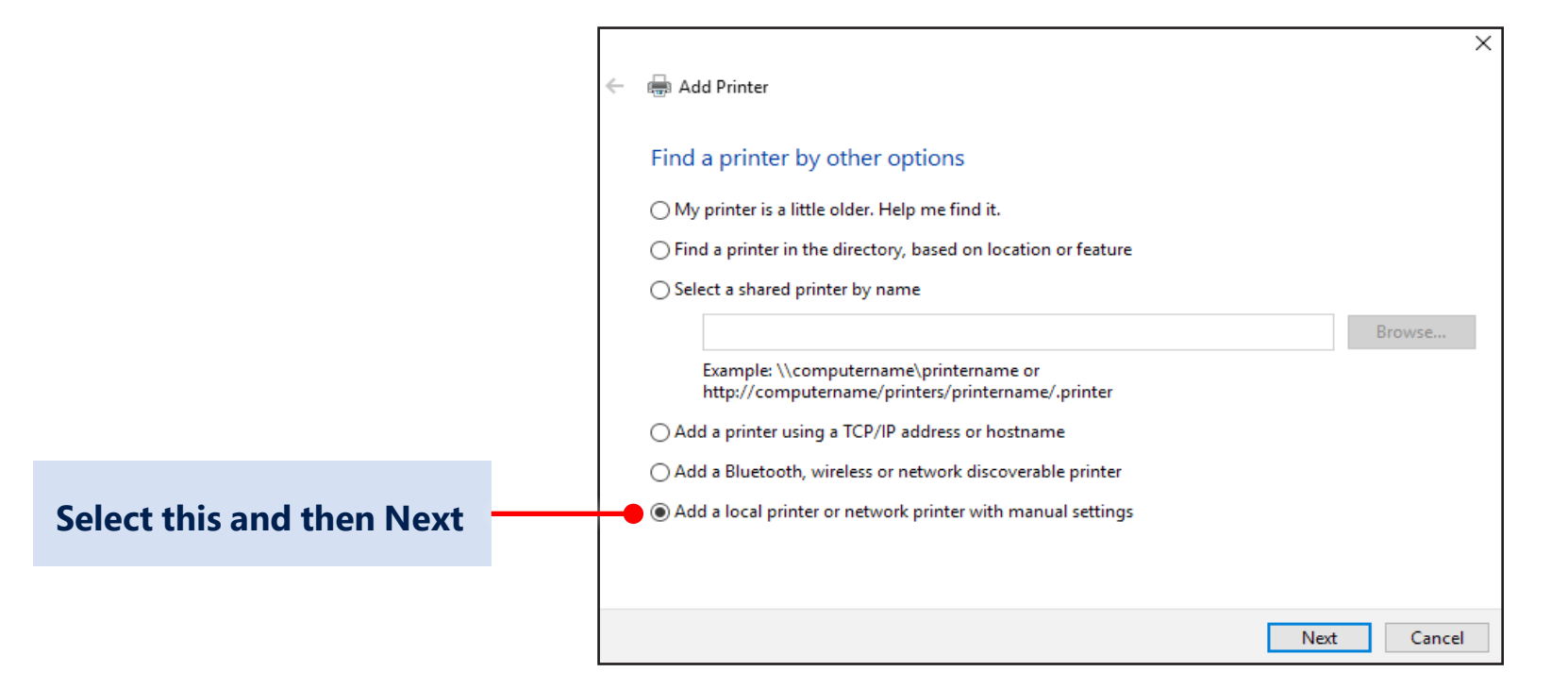

### **Select Use exisiting port and then...**

Expand the list, pick a printer that begins with "WSD-" (and then a long number), and then select **Next**.

If there are a lot of "WSD-" entries in the list, you'll have to ask someone in your organization which one to choose.

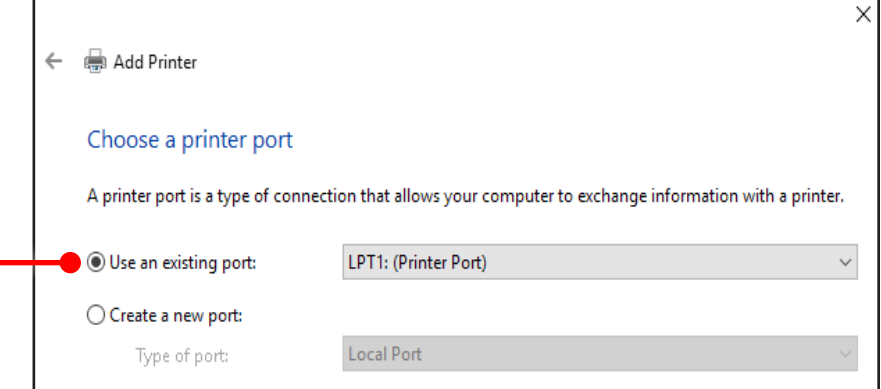

Windows 10